## **IServ - Erste Anmeldung -**

Unabhängig vom Endgerät oder des Betriebssystems kann man sich über einen Browser oder der App bei unserem Schulserver anmelden.

## **Browser** (1) Nach dem Start des thomas morus Internetbrowsers gibt man folgende Adresse ein: gymnasium daun http://tmg-daun.eu Im Feld Account gibt man den ersten Vornamen und den letzten Nachnamen ein. Heißt ein Schüler z.B. Max Heinrich Vogt-Mustermann, gibt man max.mustermann ein. Auf Kleinschreibung achten! IServ-Anmeldung Den Punkt ". " dazwischen nicht max.mustermann vergessen! Passwort →] Anmelden Angemeldet bleiben Bei der allerersten Anmeldung verwendet man eine Zahlenkombination. Diese erhält man in der Passwort vergessen? Hilfe Regel vom Klassenlehrer. IServ verlangt danach vom Benutzer ein neues, eigenes und sicheres Passwort. **IServ Schulserver** (2) IServ verlangt sofort ein neues Passwort Impressum Passwort setzen Sie müssen ein neues Passwort festlegen. Min. 8 Zeichen  $\mathbf o$ Aus Sicherheitsgründen müssen Sie Ihr Passwort ändern, bevor Sie fortfahren können. Groß- und Kleinschreibung Das Passwort darf Groß- und Kleinbuchstaben sowie Ziffern und Zahlen oder Satzzeichen Zeichen enthalten. Umlaute sind nicht erlaubt. Aus Sicherheitsgründen sollten Sie Ihr Passwort niemals weitergeben und regelmäßig ändern. Tipp: Je komplexer Ihr Passwort ist, desto kürzer darf es sein. **Neues Passwort**

Passwort wiederholen

 $\mathsf{C}\spadesuit$  Abmelden

 $\vee$  OK

Notiere dir das Passwort. Bewahre es an einem sicheren Ort auf.

Deine Eltern helfen dir bestimmt.

**!**

## **IServ – Überblick der Startseite -**

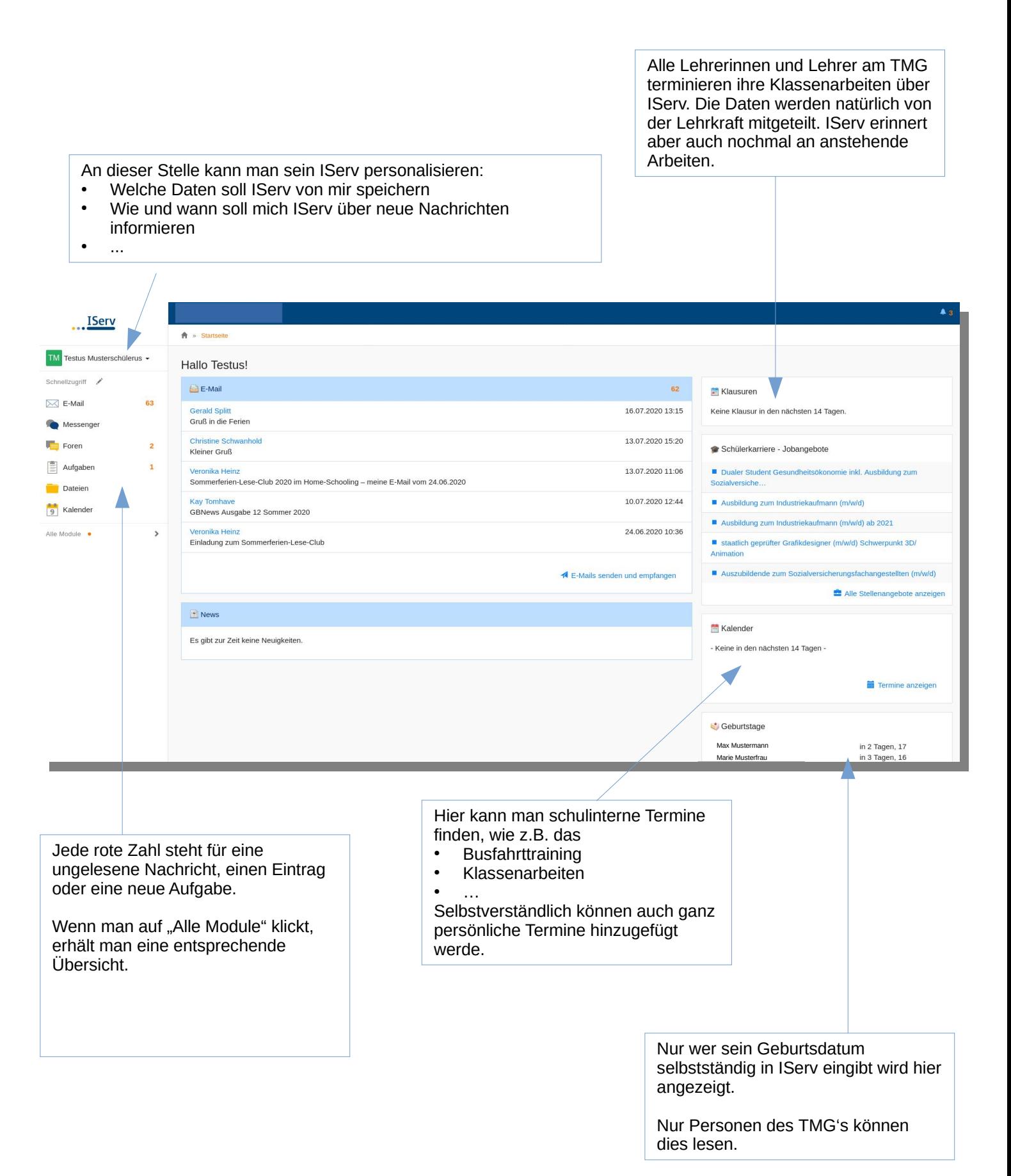